# *Online Registration*

Click here to access the [Randolph Township Schools District Registration](https://genesis.rtnj.org/genesis/openReg) website.

To complete the registration for each student, you will need:

- Key student information (e.g., name, date of birth, address, etc.)
- Proof of residency (requirements are outlined on the website and at the end of this document)
- Universal Child Health Record, including a current immunization record and a physical completed within 365 days of school entrance
- Original Birth Certificate
- Custody documents (if applicable)
- Student Records Release (if applicable)

Click the requested picture to begin registration. If returning to make updates to a previous registration session, click the green bar.

#### **Welcome to Randolph Township Schools Registration**

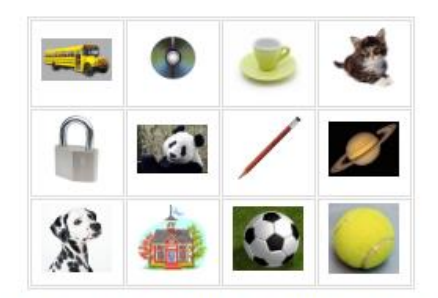

For security purposes; please click on the Dog for a new registration.

Or Click Here To Continue Previous Registration

## **Register Students tab**

The landing page displays a link to the instructions and other documents that will need to be completed offline and uploaded at a later stage of the registration. To get started with a new registration, select the "Add Student" Button.

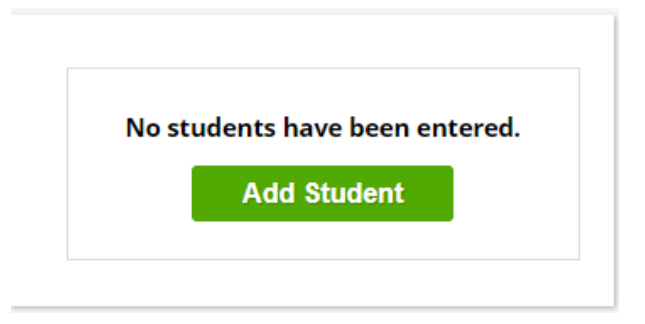

For each student, a series of questions will populate that must be answered.

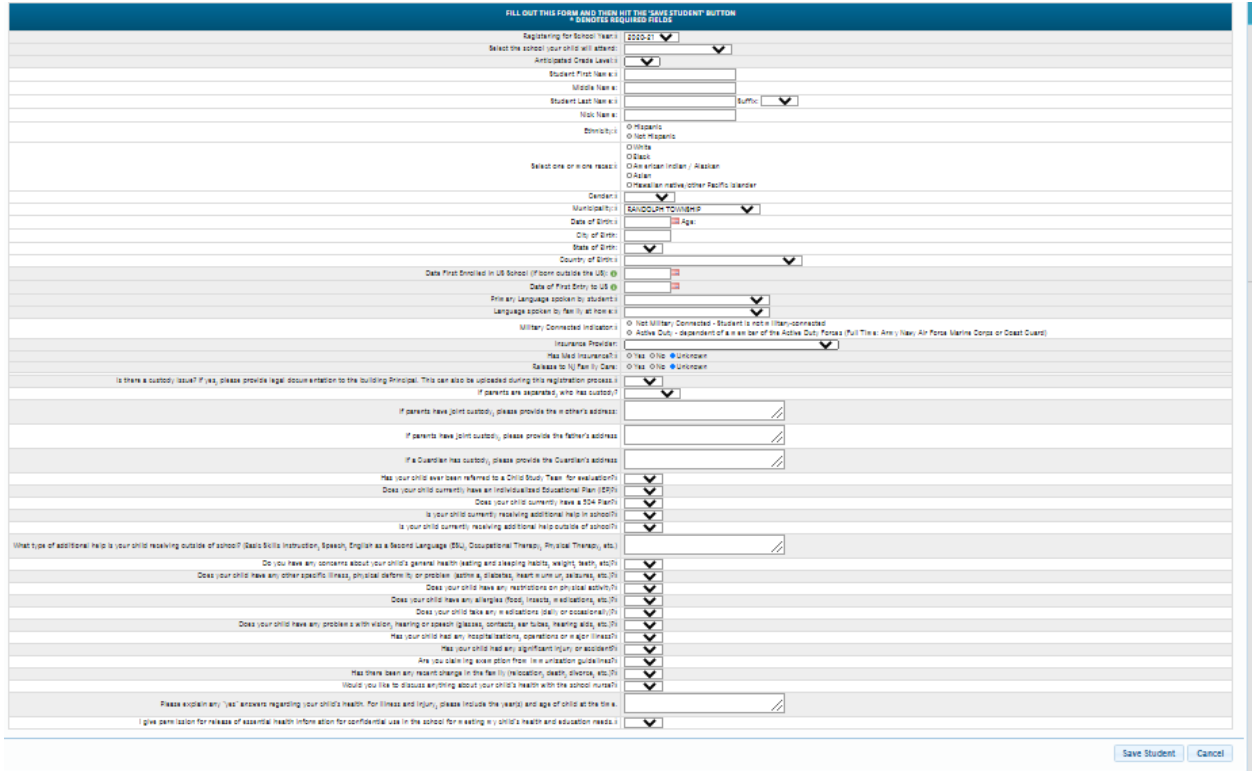

Ensure to enter accurate information for each question. The following questions are subject to review in accordance with Board of Education Policy.

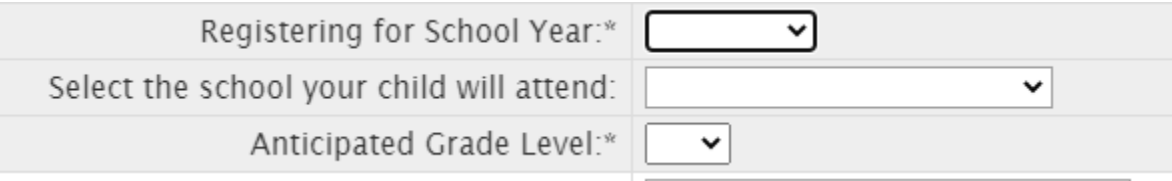

**School Year-**please select the correct school year. Students will only be admitted for school years in which they are eligible to attend.

**Select the school your child will attend-**school selection is based on elementary district and is dictated by Board of Education [Policy 5120.](https://www.straussesmay.com/seportal/Public/DistrictPolicy.aspx?policyid=5120&id=f294aed3e8804bec9f8dbd693dbd6eeb) Families may not select their elementary district. To confirm your elementary district, please contact the Transportation Department at 973-361-0808 x 7102.

**Anticipated Grade Level-**please select the correct anticipated grade level. Students will only be admitted to a grade level in which they are eligible to attend in accordance with Board of Education [Policy 5112.](https://www.straussesmay.com/seportal/Public/DistrictPolicy.aspx?policyid=5112&id=f294aed3e8804bec9f8dbd693dbd6eeb) Please note that the requirement for kindergarten entrance is that the child must be five years old prior to October 1 of the year of entrance.

Once all required questions have been submitted, click "Save Student."

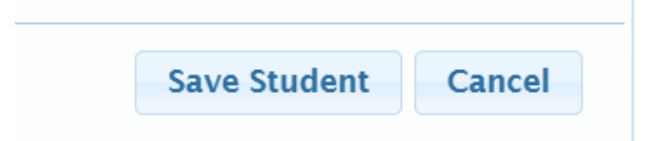

Repeat this process for any additional students in the same family with selections on the next screen.

Select "Add Another Student" to add additional students, or "Advance to Next Screen" to continue with registration.

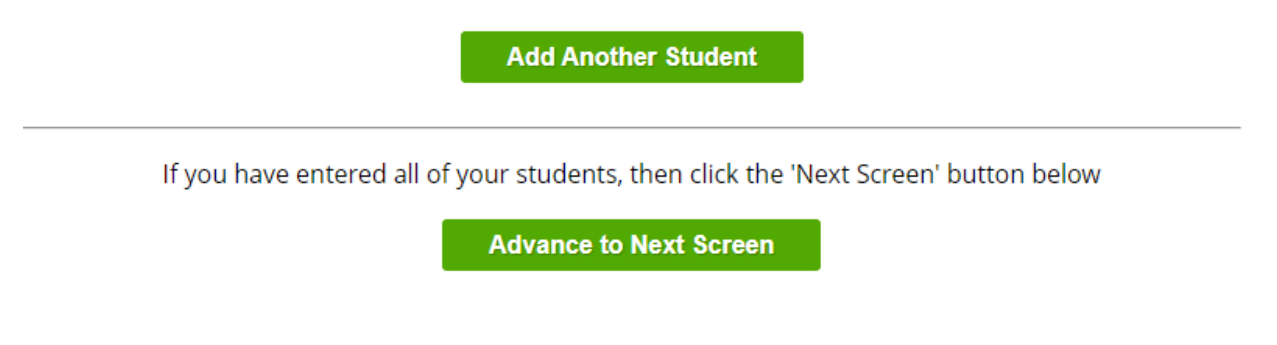

## **Contacts and Addresses tab**

The Contacts and Addresses tab is where the student address, as well as parent/guardian information will be entered. To start, select "Add Primary Address and Primary Parent/Guardian."

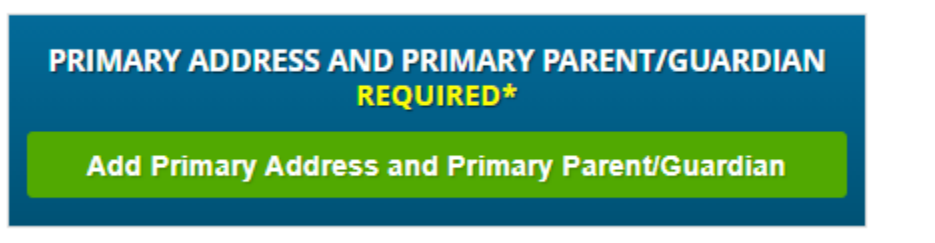

Add the student's information and primary guardian's information. Once complete, select "Save Primary Contact Information."

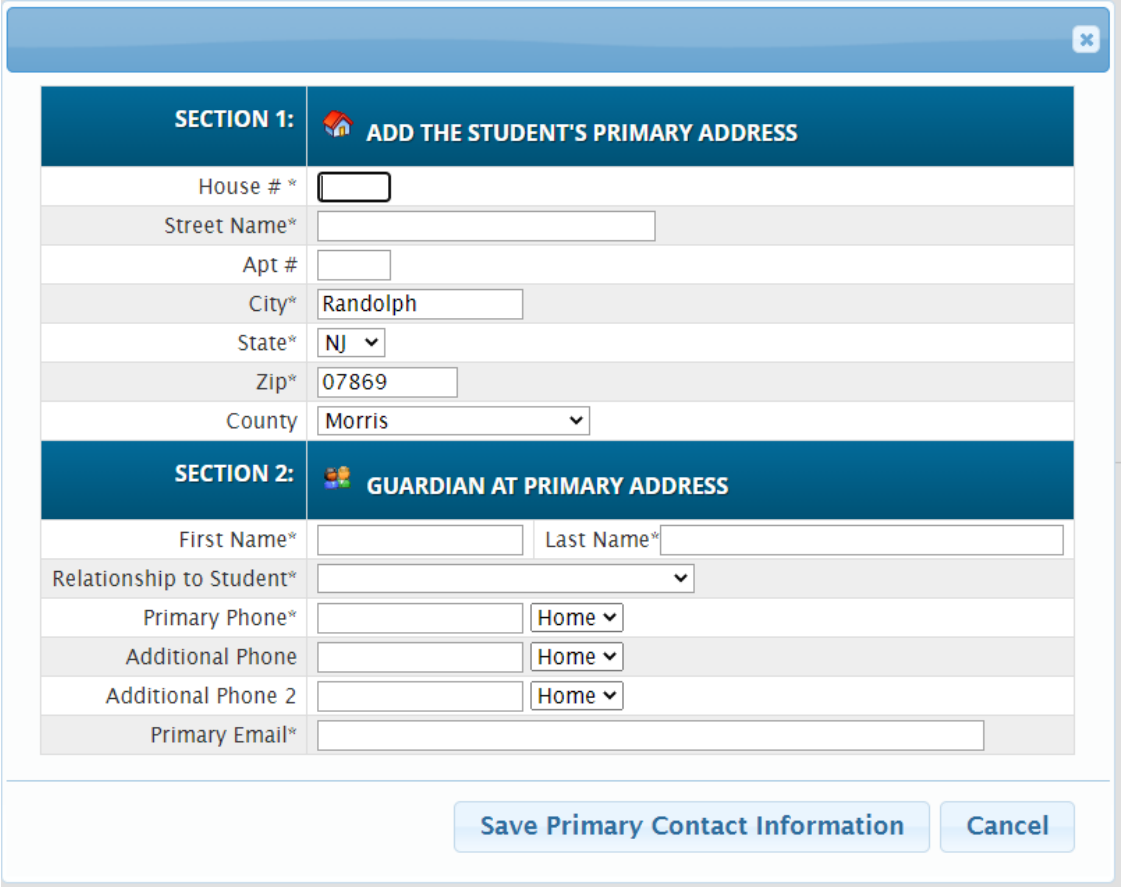

To enter an additional parent/guardian, emergency contact, or other contact, select the appropriate button. If all contacts have been entered, select "Advance to Next Screen".

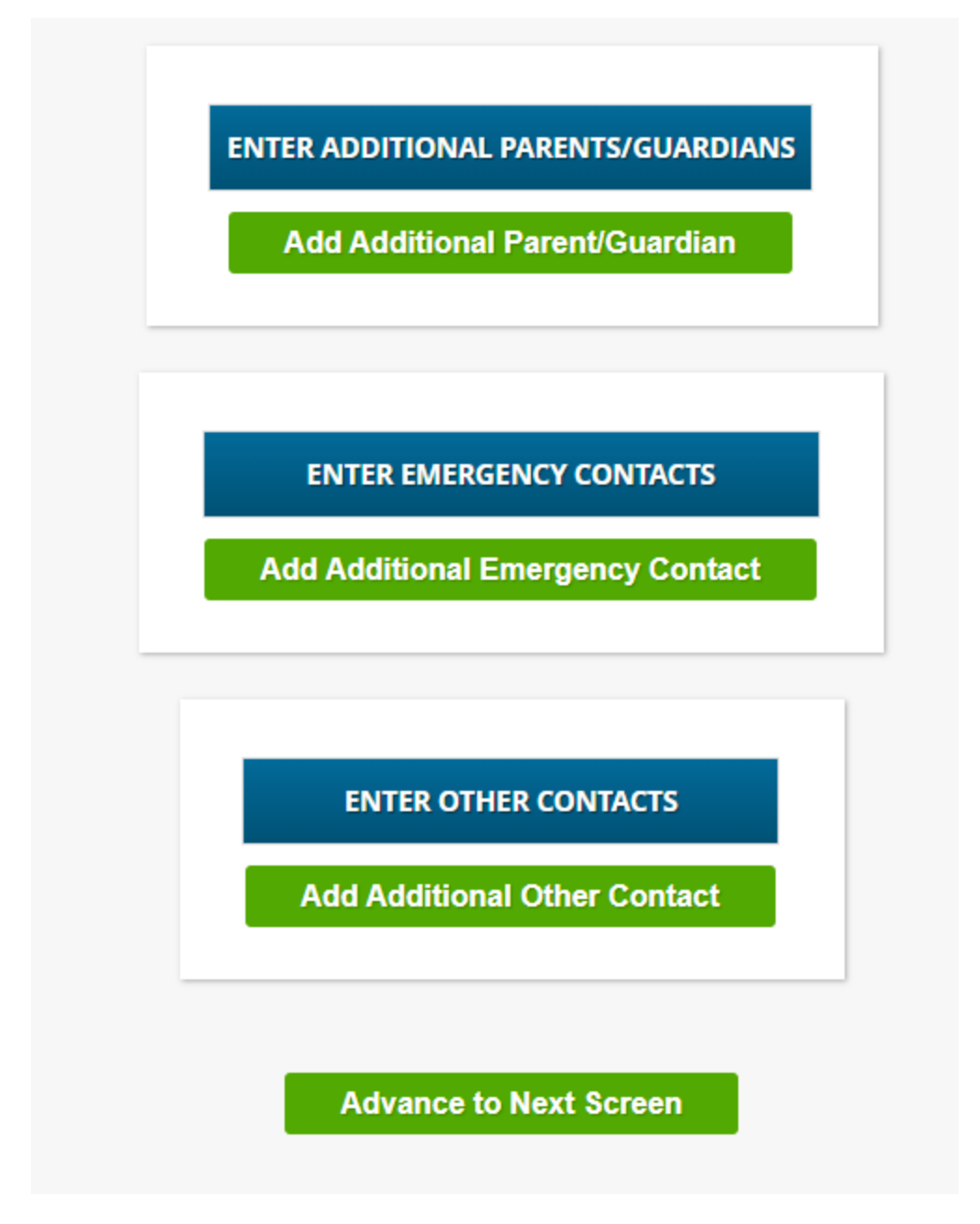

Upload documents for each student. Click "Upload Doc", choose your file and click "Upload File." When finished, click "Advance to Next Screen."

## **Documents tab**

Specific documents are required for admission into Randolph Township Schools. These documents can be scanned and uploaded directly into the registration submission. Registrations cannot be processed unless and until all required documents have been uploaded.

Scans can be completed from any desktop scanner, or mobile devices. To upload from a mobile device, use the following instructions:

## **Scan from an iPhone**

- 1. Open Notes
- 2. Click icon on right hand bottom corner (pen/paper)
- 3. Click the camera icon on the bottom
- 4. Choose Scan Document
- 5. Position the document in the viewer and touch the circle button
- 6. Retake or make any adjustments to the photo
- 7. Keep Scan

#### **Scan from an Android device**

- 1. Open Google Drive and click the + symbol
- 2. Under Create New tab, select Scan
- 3. Place document in view of the camera and click the circle button
- 4. Click OK and Save or click on the + symbol to scan additional pages
- 5. Enter file name and Save

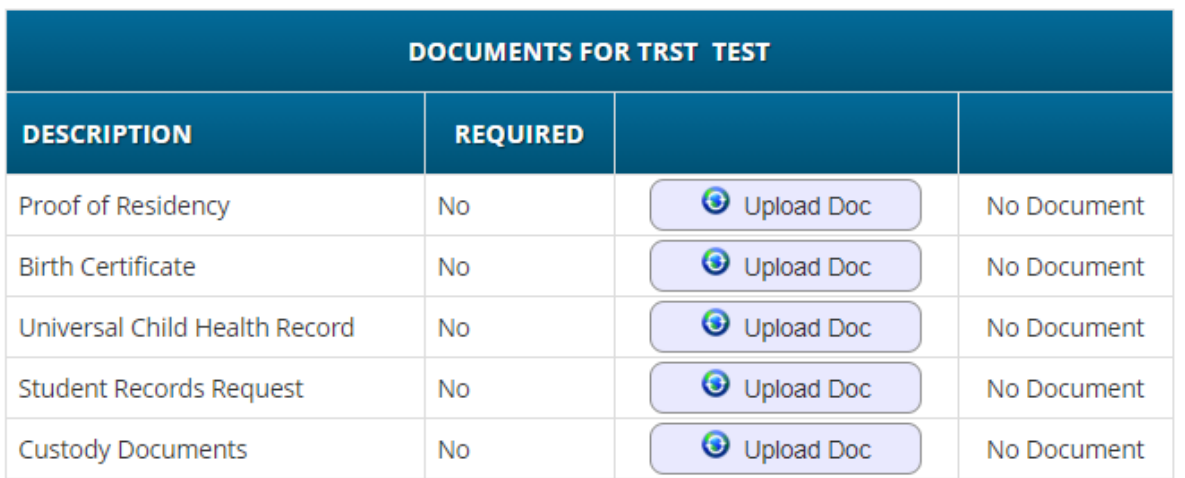

If you have uploaded all of your documents please click the Next Screen button below

**Advance to Next Screen** 

Next to each field, upload the relevant documents.

**Proof of Residency-**registrants should upload all documents to comply with the district's proof of residency requirements.

**Birth Certificate-**a copy of the original birth certificate must be uploaded. **Universal Child Health Record-**this document must be uploaded once completed and signed by a medical professional.

**Student Records Request-**only required for students entering the district from another public school district.

**Custody Documents-**if there are custody restrictions between parents or guardians, upload copies of relevant documents.

Once the first scanned page has been entered, the user will be able to add additional pages:

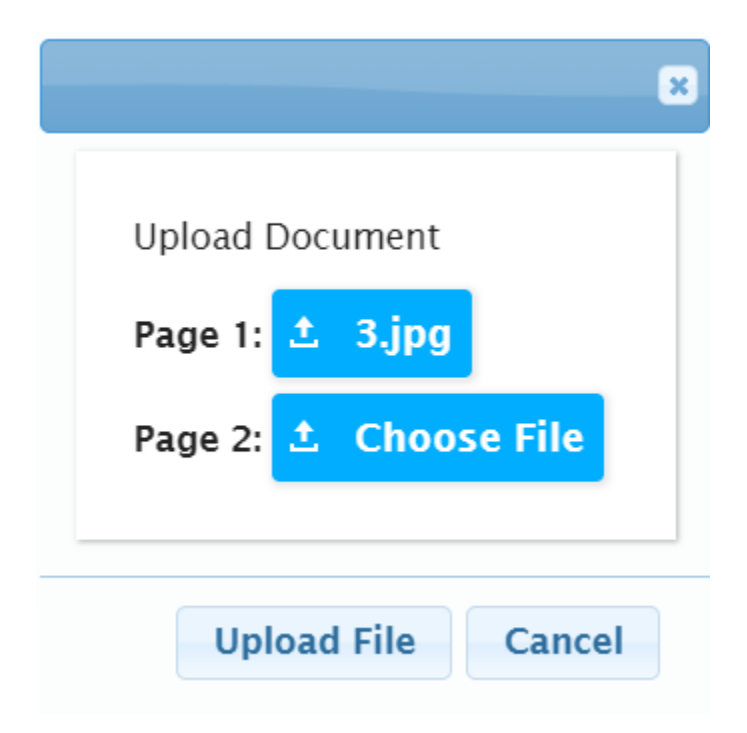

Once all documents have been uploaded, select "Advance to Next Screen."

# **Home Language Survey tab**

The Home Language Survey must be completed for each to student. To begin, select "Begin Survey."

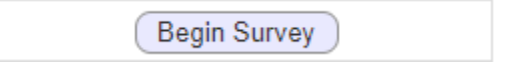

Answer each of the questions related to languages spoken at home. Upon completing all the questions, the system will provide a confirmation.

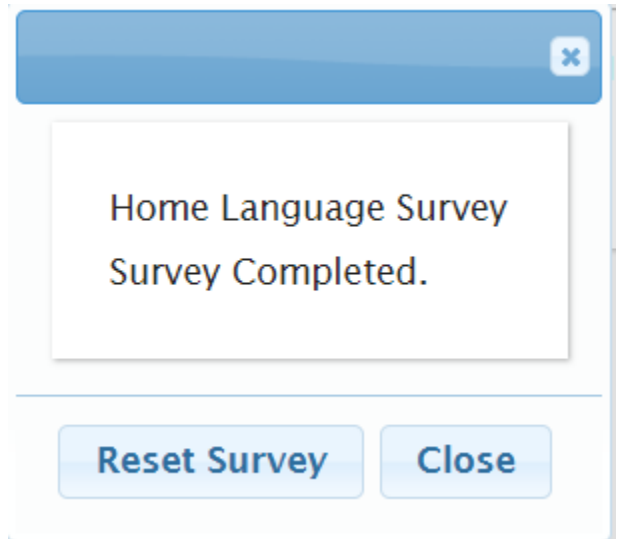

Select "Advance to Next Screen" to continue.

## **Review and Submit tab**

This tab will detail the information entered on each other tab. If any information is missing, select the "Edit" button for each tab and correct the missing information. If all information has been entered, enter your email address and a password at the bottom so that the registration is accessible once submitted.

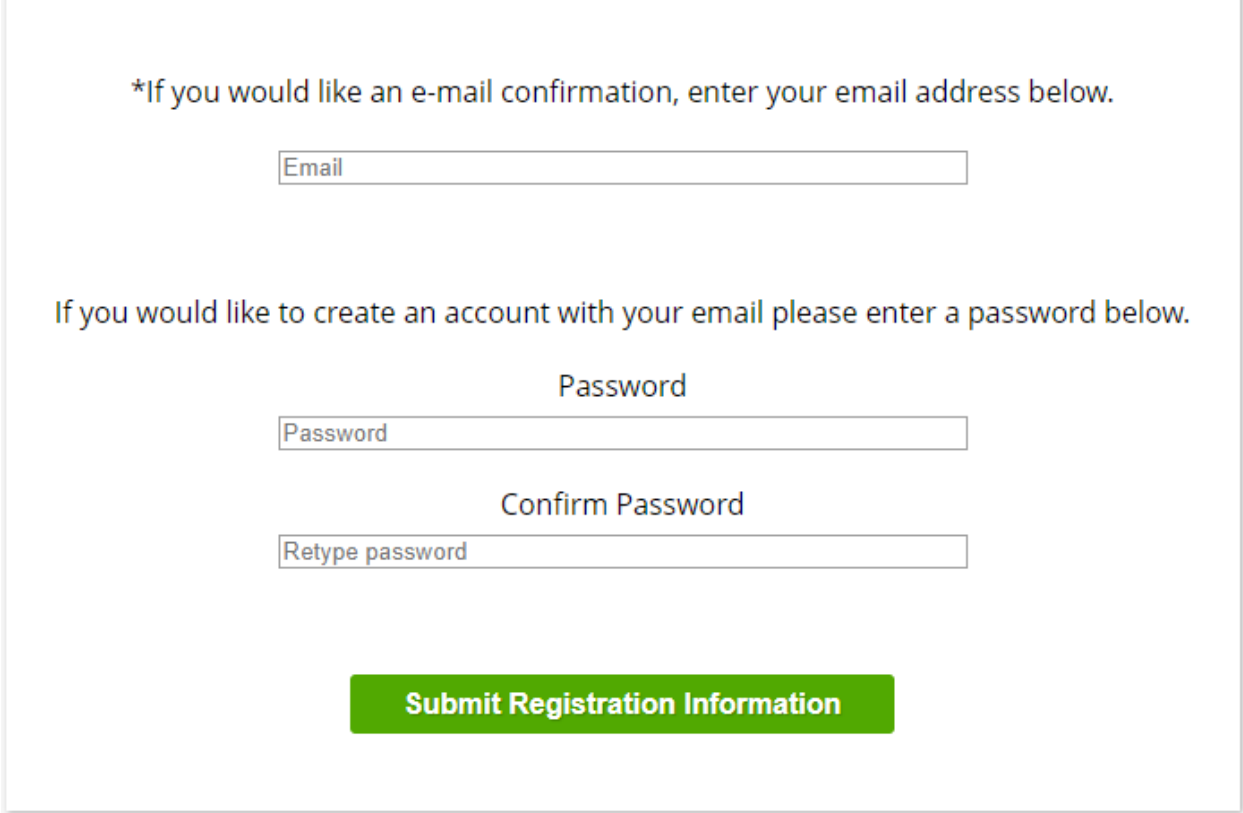

Once ready, select "Submit Registration Information" to send the information to the district.

**Submit Registration Information** 

Once submitted, a PDF version of all information entered will be provided. This may be printed for your records but does **not** need to be sent to the district.

Registrants may access their registration information with their email and password just set up at the original registration link.

If any information is missing or incomplete, a member of our district staff will reach out. Please allow 1-2 days for processing for current year registrations where the student is to begin school immediately, and 2-3 weeks for other registrations.

If there are any questions, please email [registration@rtnj.org.](mailto:registration@rtnj.org)